#### **BspNr: D0512**

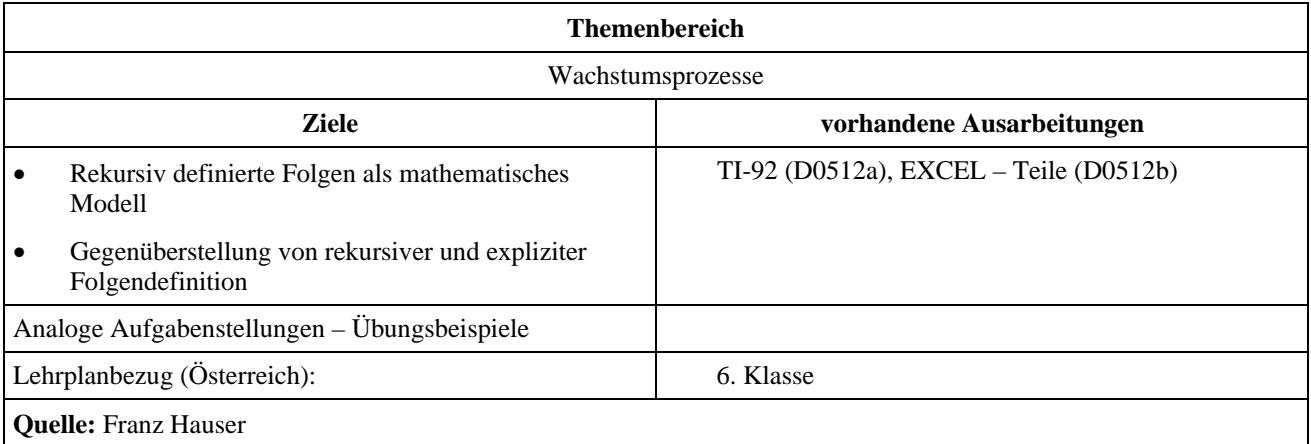

## **Erwärmungsvorgang**

#### **Angabe und Fragen:**

Ein Getränk wird aus dem Kühlschrank genommen. Zu Beginn hat es eine Temperatur von 5°C, die Umgebung hat eine Temperatur von 21°C. Pro Minute nimmt die Temperatur um 25% der Differenz zwischen Umgebungstemperatur und Flüssigkeitstemperatur zu.

- a) Kopfrechnung: Wie lange muss man warten, bis das Getränk eine Temperatur von 12°C hat?
- b) Beschreibe den Erwärmungsvorgang mit Hilfe einer Rekursionsgleichung.
- Gib die zeitliche Entwicklung in einer Grafik an. Welchem Wert nähert sich die Temperatur?
- c) Gib auch einen expliziten Term an und zeige die Übereinstimmung der Werte mit jenen aus der Rekursionsgleichung.

## **Ausarbeitung (System: TI-92)**

#### **ad a)**

Nach einer Minute hat sich das Getränk um 25% von (21°C - 5°C) = 16°C, also um 4°C auf 9°C erwärmt. Nach einer weiteren Minute steigt die Temperatur um 25% von (21°C - 9°C) = 12°C, also um 3°C dh. nach 2 Minuten hat das Getränk eine Temperatur von 12°C.

#### **ad b) Überlegungen**

Die Erwärmung von einer Minute auf die nächste lässt sich am einfachsten durch eine Rekursionsgleichung beschreiben. Die Temperatur nach einer Minute ergibt sich aus der Addition von 25% der Temperaturdifferenz zwischen Umgebungs- und Flüssigkeitstemperatur zur momentanen Temperatur:

$$
T_{n+1} = T_n + 0.25
$$
 (21- $T_n$ ) und  $T_0 = 5$ 

- *Tn* ...... Flüssigkeitstemperatur nach n Minuten
	- *T<sub>n+1</sub>* ….. Flüssigkeitstemperatur nach (n+1) Minuten
	- *T0* ....... Anfangstemperatur

Zuerst stellen wir den TI auf den Sequenz-Mode um. Eingabe des Folgenterms in den Y=-Editor Festlegen der Tabellenoptionen

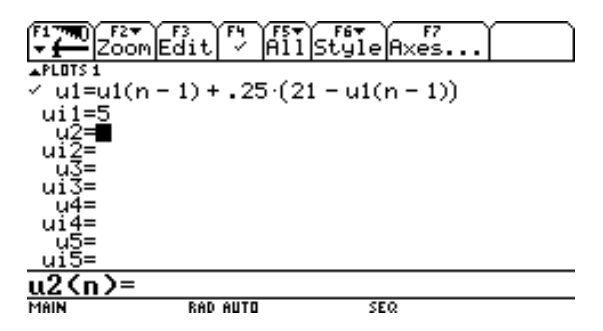

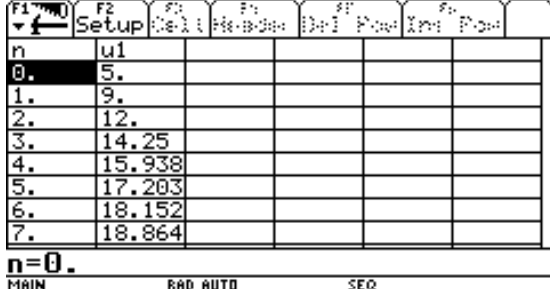

Zeitliche Entwicklung im  $(n, T_n)$ -Diagramm oder im  $(T_n - T_{n+1})$ -Diagramm

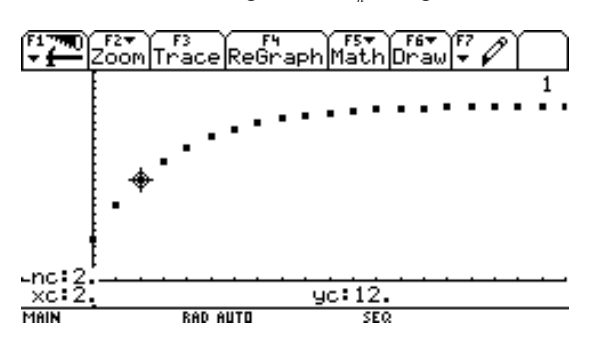

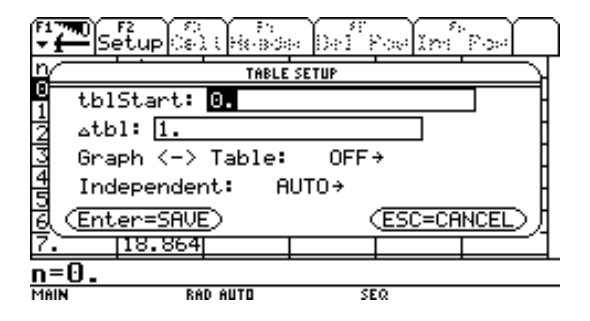

Wertetabelle Einstellen der Grafikoptionen Im WINDOW-Fenster

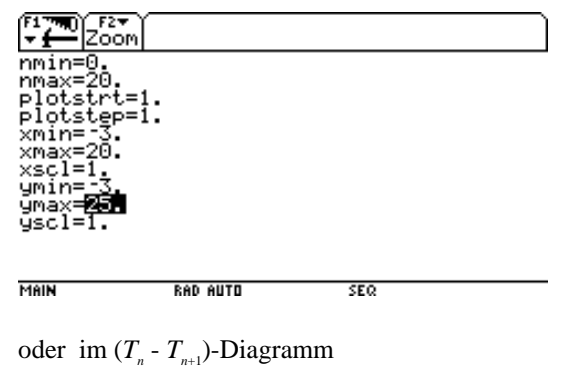

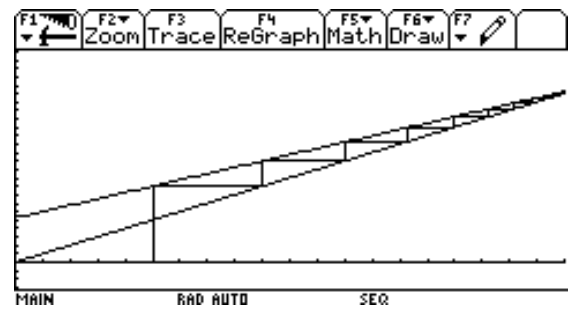

Die Temperatur nähert sich wie zu erwarten immer mehr der Umgebungstemperatur von 21°C.

#### **ad c)**

Die Umgebungstemperatur ist 21°C; das Getränk hat zu Beginn 5°C, also um 16° weniger als die Umgebungstemperatur:  $T_0 = 21 - 16$ .

Nach einer Minute steigt die Temperatur um 25% von 16°C oder anders formuliert: die Temperatur des Getränk ist nur mehr um 75% von der Temperaturdifferenz unter der Umgebungstemperatur:  $T_1 = 21 - 0.75$  16, nach 2 Minuten:  $T_2 = 21 - 0.75$   $(0.75 \ 16) = 21 - 0.75^2 \ 16$ , usw.

Die Temperatur des Getränks nach *n* Minuten lässt sich also durch folgenden Term explizit angeben:

### $T_n = 21 - 0.75^n \cdot 16$

Übereinstimmung der Werte mit jenen aus der Rekursionsgleichung zeigt die Tabelle:

Eingabe des Folgenterms im SEQUENZ-Mode Wertetabelle

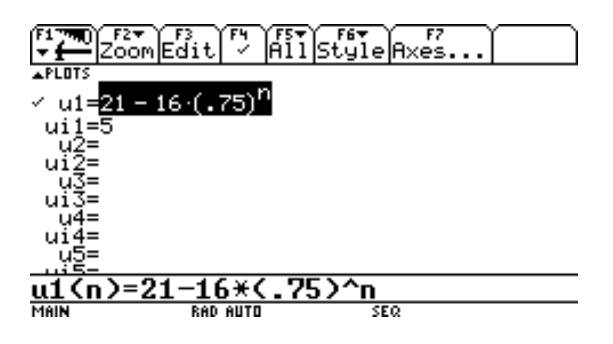

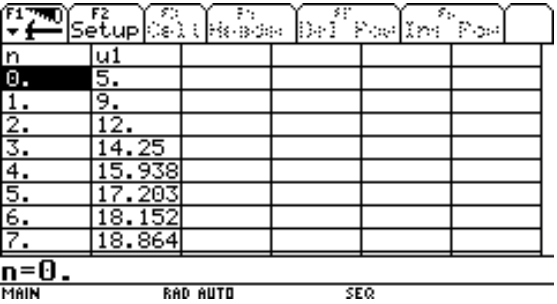

#### **Herleitung über die Summenformel der geometrischen Reihe:**

Aus der rekursive Formel  $T_{n+1} = T_n + 0.25$  (21- $T_n$ ),  $T_0 = 5$  folgt

$$
T_1 = T_0 + 0,25 \cdot (21 - T_0) = 0,75 \cdot T_0 + 0,25 \cdot 21
$$
  
\n
$$
T_2 = T_1 + 0,25 \cdot (21 - T_1) = 0,75 \cdot T_1 + 0,25 \cdot 21 = 0,75 \cdot (0,75 \cdot T_0 + 0,25 \cdot 21) + 0,25 \cdot 21 =
$$
  
\n
$$
0,75^2 \cdot T_0 + 0,75 \cdot 0,25 \cdot 21 + 0,25 \cdot 21
$$
  
\n
$$
T_3 = T_2 + 0,25 \cdot (21 - T_2) = 0,75 \cdot T_2 + 0,25 \cdot 21 = 0,75 \cdot (0,75^2 \cdot T_0 + 0,75 \cdot 0,25 \cdot 21 + 0,25 \cdot 21) + 0,25 \cdot 21 =
$$
  
\n
$$
= 0,75^3 \cdot T_0 + 0,75^2 \cdot 0,25 \cdot 21 + 0,75 \cdot 0,25 \cdot 21 + 0,25 \cdot 21 =
$$
  
\n
$$
\dots
$$
  
\n
$$
T_n = 0,75^n \cdot T_0 + 0,75^{n-1} \cdot 0,25 \cdot 21 + \dots + 0,75 \cdot 0,25 \cdot 21 + 0,25 \cdot 21 =
$$
  
\n
$$
= 0,75^n \cdot T_0 + 0,25 \cdot 21 \cdot (0,75^{n-1} + \dots + 0,75 + 1) =
$$

$$
= 0,75n \cdot T_0 + 0,25 \cdot 21 \cdot \frac{0,75n - 1}{0,75 - 1} = 0,75n \cdot T_0 - 21 \cdot (0,75n - 1) =
$$
  
= 0,75<sup>n</sup> \cdot T\_0 - 21 \cdot 0,75<sup>n</sup> + 21 = 21 - 0,75<sup>n</sup> \cdot (21 - T\_0) = 21 - 0,75<sup>n</sup> \cdot 16

# **Ausarbeitung (System: EXCEL)**

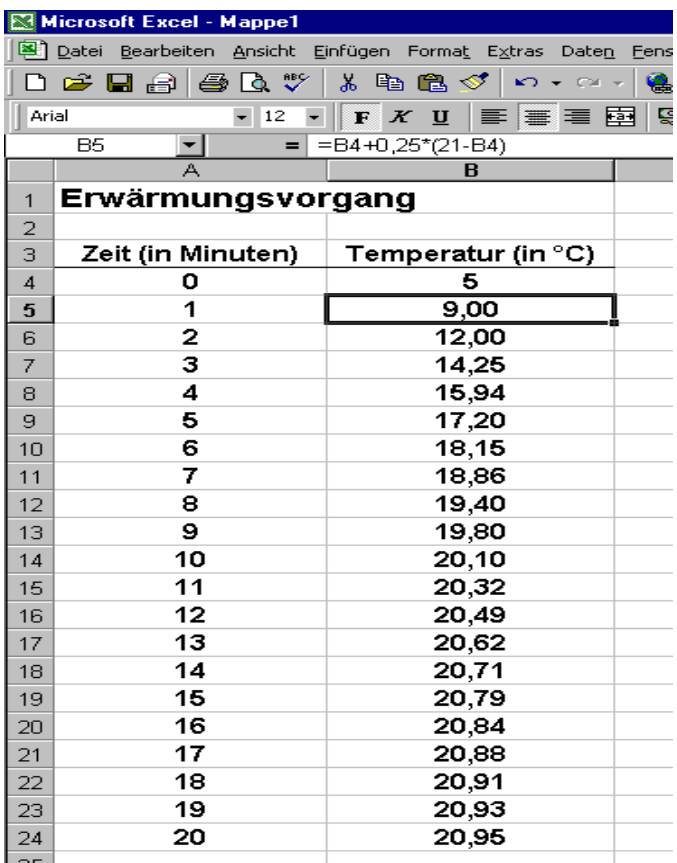

Im Excel-Arbeitsblatt wird in der Spalte A die Zeit in Minutenschritten eingegeben.

Die Zelle B4 erhält die Ausgangstemperatur 5°C. In die Zelle B5 wird die Rekursionsformel  **=B4+0,25\*(21-B4)**  eingegeben und durch "Hinunterziehen bei gedrückter Maustaste" in die folgenden Zellen kopiert.

Nach dem Markieren der Werte in den Spalten A und B kann mit Hilfe des Diagramm-Assistenten von Excel der Erwärmungsvorgang dargestellt werden.

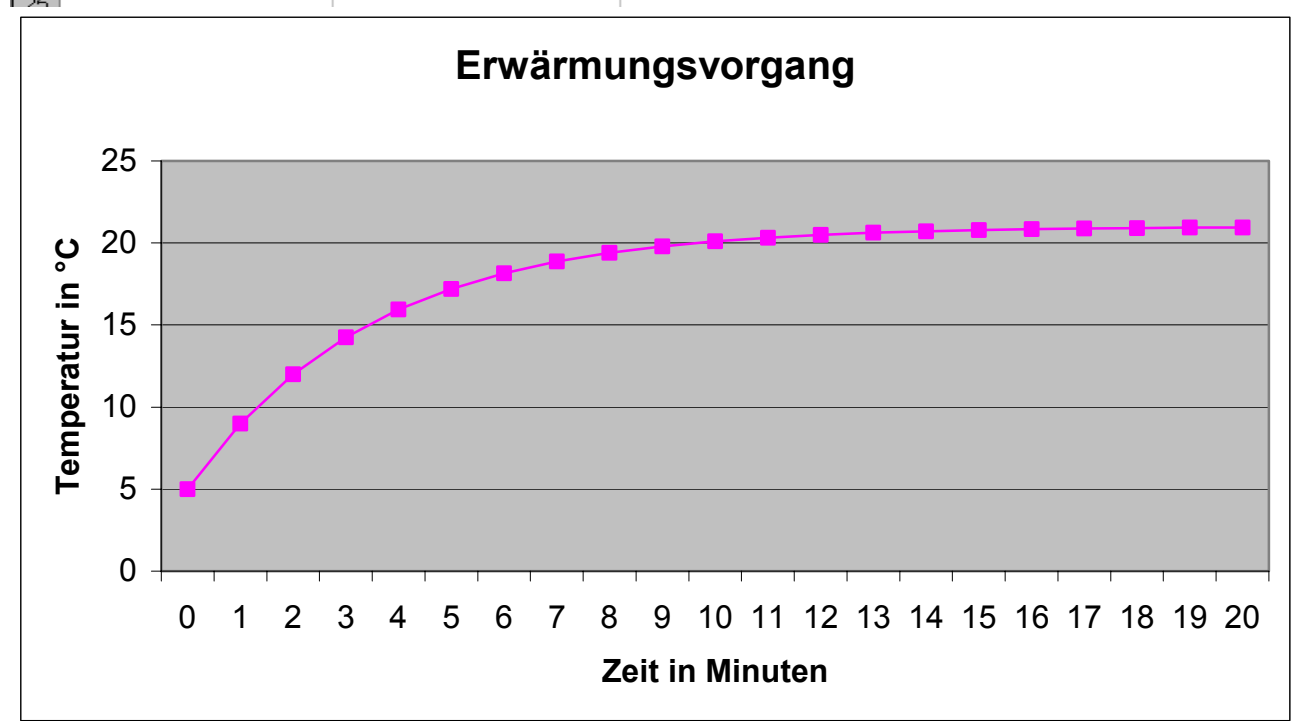